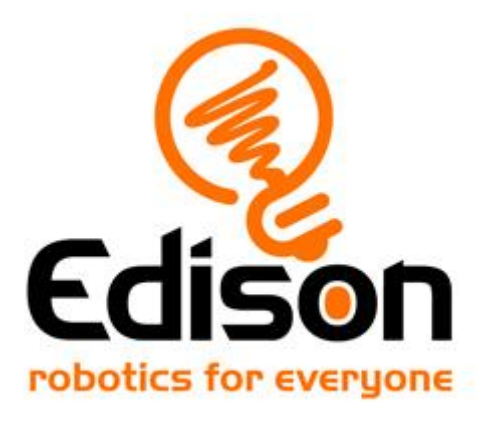

# **Книга за учителя EdBlocks**

*Учебно съдържание и отговори на дейностите*

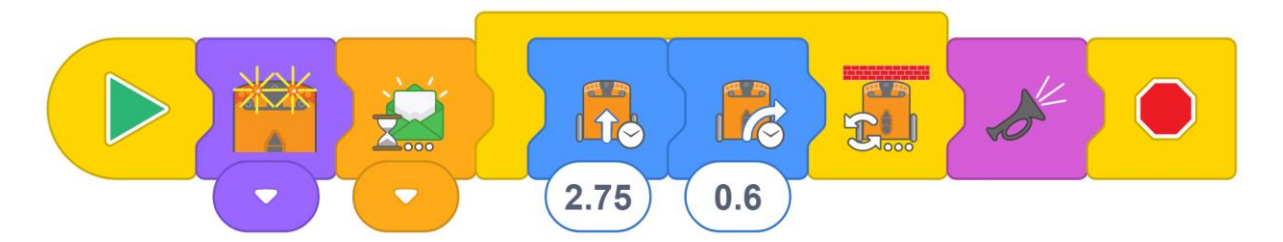

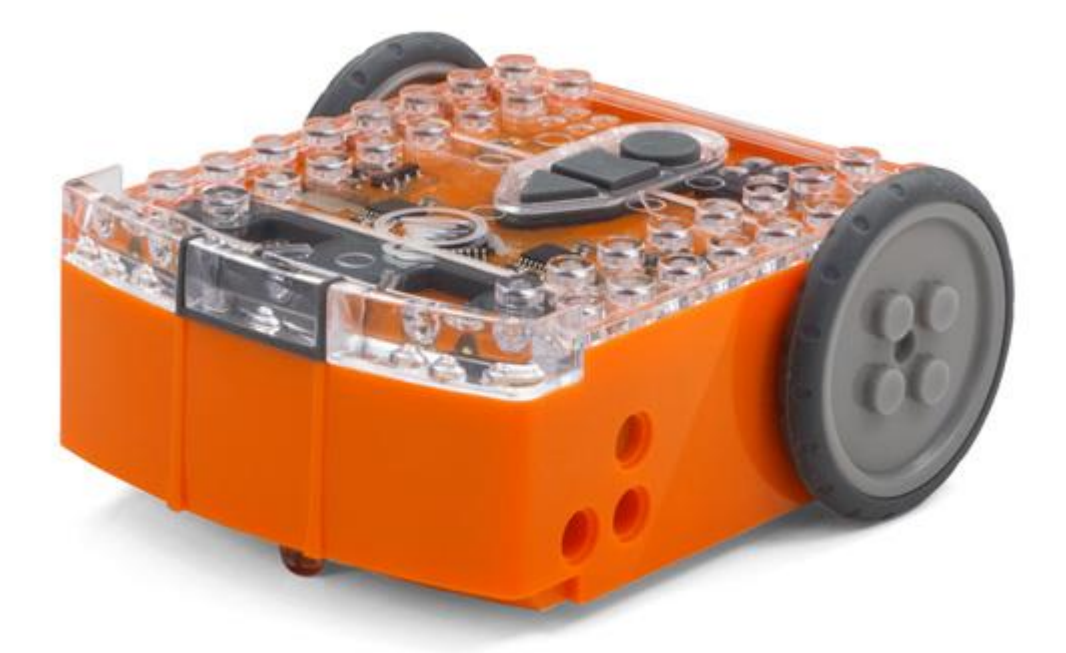

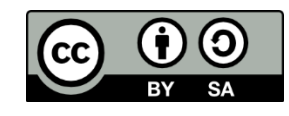

Книгата "EdBlocks Lesson Activities Collection" от **Emma Dewar and Kat** [Kennewell](https://meetedison.com/) е лицензирана под [Creative Commons Attribution-ShareAlike 4.0 In](https://creativecommons.org/licenses/by-sa/4.0/)[ternational License.](http://creativecommons.org/licenses/by-sa/4.0/)

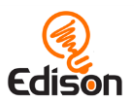

# Съдържание

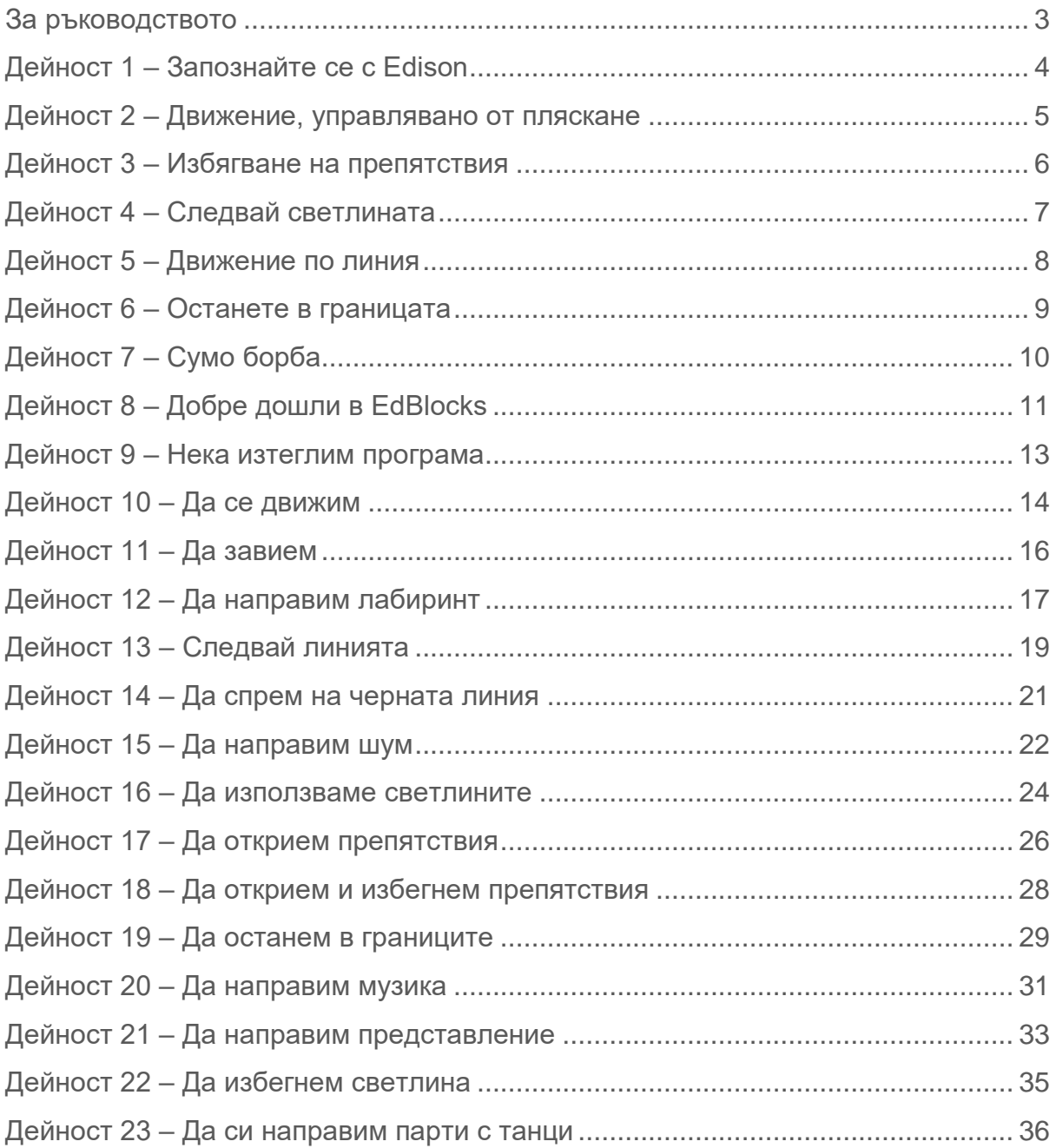

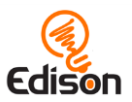

## <span id="page-2-0"></span>**За ръководството**

Това ръководство предоставя на учителите, общ преглед, предложения за допълнителни дейности и подкрепяща информация за дейностите към EdBlocks, достъпна на [https://meetedison.com/robot-programming-software/EdBlocks/.](https://meetedison.com/robot-programming-software/edblocks/)

Работните листи за EdBlocks са създадени така, че учениците да работят самостоятелно, като постепенно се запознават с Edison и EdBlocks. Ръководството предлага допълнителна информация за учителите, с която да направят обучението по EdBlocks лесно и увлекателно.

Всяка EdBlocks дейност, включена в това ръководство е допълнена с подкрепяща информация. Помощната информация е разделена в следните раздели:

#### Как работи?

Информация за дейността и научните схващания, които я правят възможна.

#### Съвети и похвати

Полезни съвети и начини за отстраняване на най-често срещаните проблеми.

#### Допълнителни дейности

Незадължителни допълнителни дейности и предложения към уроците за задълбочаване на понятията.

#### Отговори

Решения и/или примери с отговори на раздела "Намери решението" в работните листи.

*Бележка за свързване на EdBlocks със стандартите на учебните програми:*

Отделен документ, свързващ EdBlocks с австралийската учебна програма (v8.3), е достъпен: [https://meetedison.com/robot-programming-software/EdBlocks/.](https://meetedison.com/robot-programming-software/edblocks/)

#### Лиценз Creative Commons

Колекцията EdBlocks е съставена от EdBlocks учебни дейности и това ръководство. Колекцията е лицензирана под условията на лиценза [Creative](http://creativecommons.org/licenses/by-sa/4.0/)  [Commons Attribution-sharealike 4.0 International License.](http://creativecommons.org/licenses/by-sa/4.0/)

Разработка на дейностите: Emma Dewar и Kat Kennewell Проектиране на обучението: Kat Kennewell Илюстрации: Emma Dewar Ръководство за учителя: Kat Kennewell

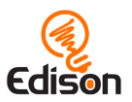

# <span id="page-3-0"></span>**Дейност 1 – Запознайте се с Edison**

Тази начална дейност е създадена така, че да даде възможност на учениците да се запознаят с робота Edison, с неговите сензори и бутони.

## Как работи?

Edison е програмируем робот, съвместим с LEGO, с вградени сензори, светлини и звуци. Edison е способен на няколко автономни поведения, които учениците ще изследват в бъдещите уроци. Развивайки разбирането на частите на Edison ще помогнете на учениците да го използват в следващи по- предизвикателни уроци.

#### Съвети и похвати

- Полезно е учениците да запазят работния лист от тази дейност, за да си припомнят компонентите на Edison в следващите уроци.
- Всички работни листи в EdBlocks съдържат информация, от която учениците ще имат нужда за осъществяване на занятието. Изграждането на добри навици за четене на работните листи и следване на инструкциите ще помогнат на учениците да работят самостоятелно в следващите занятия. Четенето на този урок и намирането на частите на Edison може да помогне да започнете да създавате този навик.

- 1. Разгледайте многобройните типове роботи, които съществуват по света, като роботизираните ръце в производството, които заваряват или боядисват и роботизираните прахосмукачки в стил Roomba. Говорете за това, което правят роботите, за да помагат на хората.
- 2. Обсъдете роботите в поп културата, като WALL-E на Disney и Star Wars. Открийте разликите и приликите между въображаемите роботи и тези в реалния свят.

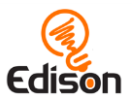

## <span id="page-4-0"></span>**Дейност 2 – Движение, управлявано от пляскане**

В тази дейност, учениците програмират Edison с баркод. Активира се предварително зададена програма, която го движи напред след пляскане с ръце.

#### Как работи?

Програмата "Движение, управлявано от пляскане", използва сензора за звук на Edison, които засича силни звуци като пляскане с ръце. Предварително зададената програма ще накара Edison да завие надясно, когато се засече едно пляскане и да се движи напред при две пляскания.

#### Съвети и похвати

- Преди да започнете е полезно да обърнете внимание на разположението на звуковия сензор. Може да разгледате фигурите от първата дейност. За повече технически указания, моля изтеглете документа [Edison](https://meetedison.com/content/Edison-Motherboard-layout-V2.pdf)  [motherboard layout guide.](https://meetedison.com/content/Edison-Motherboard-layout-V2.pdf)
- Роботите трудно откриват звуци, когато има високи нива на фонов шум. Ако учениците почукат с пръст в близост до звуковия сензор на своя робот, ще създадат същия ефект като пляскане.

#### Допълнителни дейности

- 1. Изградете физическа писта с бариери и завой. Това може да е предизвикателство за учениците, които ще трябва да използват променливи входни данни като единично и двойно пляскане, за да контролират Edison.
- 2. Направете писта с ляв завой, насърчавайки учениците да намерят творческо решение на проблема.
- 3. Експериментирайте със звуци, различни от пляскане с ръце или почукване с пръст. Обсъдете практичността на различните тествани звуци.

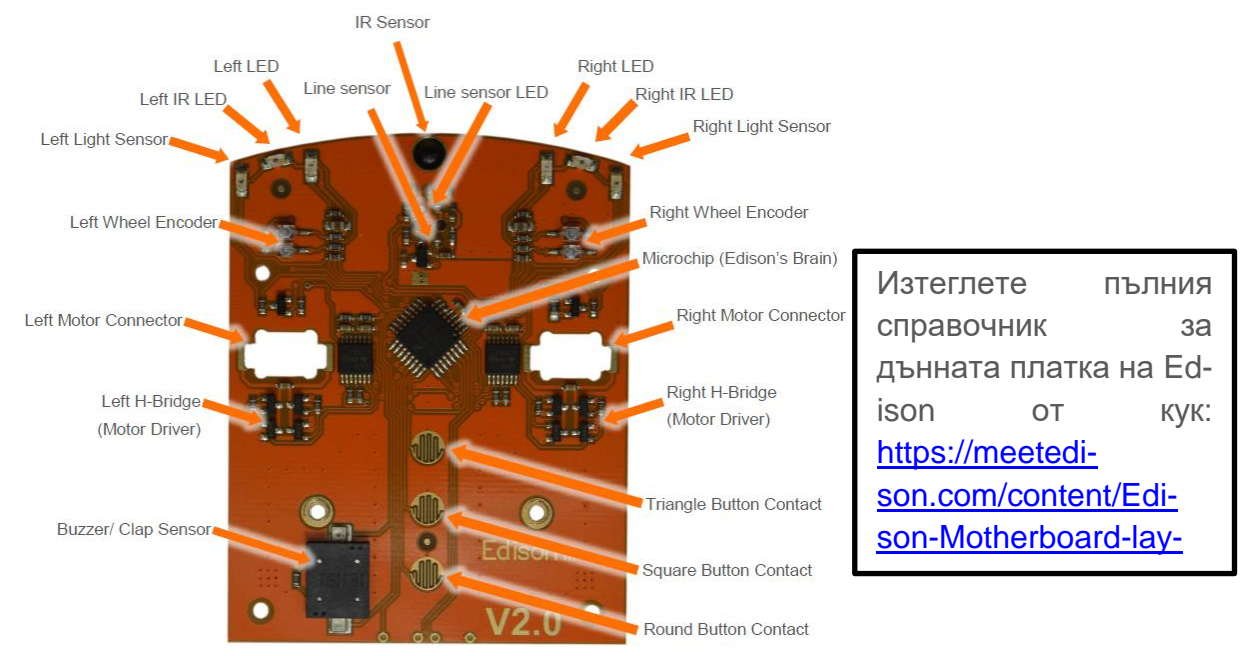

[www.EdBlocksapp.com](http://www.edblocksapp.com/) 5

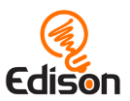

# <span id="page-5-0"></span>**Дейност 3 – Избягване на препятствия**

В тази дейност, учениците програмират Edison с баркод, които активира предварително зададена програма, която променя посоката на движие на Edison , за да избегне препятствие.

## Как работи?

Програмата "Избягване на препятствие" използва инфрачервените (IR) LED светлини и IR сензор, за да открие предмети непосредствено пред робота. При стартиране на тази програма, Edison ще се движи напред и когато открие препятствие ще завие, за да го избегне.

#### Съвети и похвати

- Преди да започнете е полезно да обърнете внимание на разположението на IR LED светлини и IR сензор.
- За да бъдат открити препятствията, трябва да са непрозрачни и да не са много тъмни (черното абсорбира инфрачервеното и няма да бъде открито). Също така, те трябва да са поне толкова високи, колкото e Edison.

- 1. Разгледайте електромагнитния спектър, включително видимите и невидимите видове вълни. Научете повече за инфрачервената светлина, включително използването ѝ в ежедневието (напр. дистанционните за телевизора).
- 2. Обсъдете приложенията на роботите да избягват препятствия в реалния живот. Например в автономни автомобили, използващи LIDAR системи за дистанционно управление с лазери и камери.

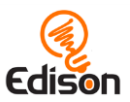

# <span id="page-6-0"></span>**Дейност 4 – Следвай светлината**

В тази дейност, учениците програмират Edison с баркод, които активира предварително зададена програма, с която ще следва светлината на фенерче.

## Как работи?

Програмата "Следвай светлината" използва сензорите за светлина на Edison, за да открият разликата в нивата на светлината между двата сензора. След като се стартира предварително записаната програма, Edison ще се насочи напред към най-силния светлинен източник.

#### Съвети и похвати

- Полезно е да разгледате компонентите на Edison, като подчертаете местоположението на двата светлинни сензора.
- Програмите за откриване на светлина разчитат на разликата между отчетената светлина от двата светлинни сензора. Ако учениците се затрудняват с програмата за следване на светлината, напомнете им да насочат светлината към един от двата сензора, а не директно пред Edison.

- 1. Експериментирайте с разликата в нивата на светлината между двата сензора на Edison, която е необходима, за да работи програмата.
- 2. Направете връзка с животинското или растителното царство, като разгледате понятието "фототропизъм". Това е движение извършвано под действие на светлината. Дейността "Следвай светлината" е пример за това как роботът Edison имитира позитивен фототропизъм (движение към светлината), подобно на нощни пеперуди, летящи към ярка светлина.
- 3. Въведете понятието интелигентност, включително изкуствен интелект. Обсъдете как насекомите и робота с тази програма демонстрират интелигентност.
- 4. Поставете въпроса за дефиниция на живо същество: "Защо едно насекомо привлечено от светлината е живо, а роботът, които има същото поведение, не е?"

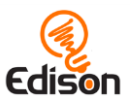

# <span id="page-7-0"></span>**Дейност 5 – Движение по линия**

В тази дейност, учениците програмират Edison с баркод, които активира предварително зададена програма, която движи Edison върху тъмно оцветена линия.

#### Как работи?

Програмата "Движение по линия" използва сензора за светлина, отразена под робота, за да открие разликата между тъмни и светли зони. След като се стартира предварително записаната програма, Edison ще се движи докато открие тъмно оцветена линия, след което ще я следва.

#### Съвети и похвати

- Полезно е да разгледате компонентите на Edison, като подчертаете местоположението на сензора за отразена светлина, който се намира отдолу на робота.
- Уверете се, че учениците поставят Edison до черната линия, а не върху нея.
- Програмите за вървене по линия на Edison разчитат на отчитането на разликата между количеството отразена светлина от повърхността, над която е роботът. Тъмно оцветената повърхност отразява по- малко светлина, защото поглъща повече светлина, отколкото светло оцветените повърхности. Ако учениците се затрудняват с програмата за движение по линия, проверете дали линията, която използват е много тъмна (без гланцова боя, пластмасов филм, лак) и приблизително 1.5 cm широка. Уверете се, че извън черната линия повърхността е бяла или друга силно отразяваща.

- 1. Изтеглете свободно допълнителната писта EdMat от сайта [www.meetedison.com,](http://www.meetedison.com/) по която Edison ще се движи.
- 2. Изследвайте концепцията как различните цветове имат различни способности за поглъщане и отражение на светлината. Обсъдете реалното приложение от използване на различно оцветени материали за отразяване или поглъщане на светлината (напр. "слънчев бойлер" боядисан в черно, под слънцето).
- 3. Създайте различни писти с разлика в цветовете и ширината на линиите. Експериментирайте, за да видите по кои писти Edison може или не може да се движи.

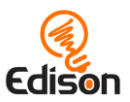

# <span id="page-8-0"></span>**Дейност 6 – Останете в границата**

В тази дейност, учениците програмират Edison с баркод, които активира предварително зададена програма, която не му позволява да пресече тъмно оцветена линия.

## Как работи?

Програмата "Останете в границата" използва сензора за отразена светлина, за да открие разликите между тъмната и светлата повърхност под робота. След като се стартира предварително записаната програма, Edison ще се движи, докато не срещне тъмно оцветена линия. Той ще завие обратно и ще продължи в различна посока без да пресича линията.

#### Съвети и похвати

- Полезно е да разгледате компонентите на Edison, като подчертаете местоположението на сензора за отразена светлина, който се намира отдолу на робота.
- Програмите за вървене по линия на Edison разчитат на отчитането на разликата между количеството отразена светлина от повърхността, над която е роботът. Тъмно оцветената повърхност отразява по-малко светлина, защото поглъща повече светлина, отколкото светло оцветените повърхности. Ако учениците се затрудняват с програмата за движение по линия, проверете дали линията, която използват, е много тъмна (без гланцова боя, пластмасов филм, лак) и приблизително 1.5 cm широка. Уверете се, че извън черната линия повърхността е бяла или друга силно отразяваща.

- 1. Изтеглете свободно допълнителната писта EdMat от сайта [www.meetedison.com,](http://www.meetedison.com/) в границата, на която ще се движи Edison.
- 2. Направете писти с различни размери и проверете едновременно колко робота могат да се движат вътре без да се избутват навън. Работете по групи и направете предположения за броя на роботите, които пистата може да поеме, проверете и запишете данните.

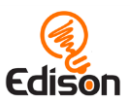

# <span id="page-9-0"></span>**Дейност 7 – Сумо борба**

В тази дейност, учениците програмират Edison с баркод, които активира предварително зададена програма, която позволява на няколко робота Edison даучастват в сумо борба.

#### Как работи?

Програмата "Сумо борба" използва две от програмите на Edison – оставане в границата и откриване на препятствие. За да работи тази програма, трябва да поставите поне два робота върху бяла повърхност и черна граница. Програмата за откриването на препятствие позволява на Edison да открива опонентите си. Програмата за откриване на линия се използва, за да "види" границата на полето за игра, за да остане вътре и да изтласка противника си.

#### Съвети и похвати

- Полезно е да разгледате компонентите на Edison, като подчертаете местоположението на сензора за отразена светлина и инфрачервените LED светлини и сензор.
- Вие ще се нуждаете поне от два робота Edison за тази дейност. Необходимо е и двата да сканират баркода с програмата за сумо борбата.
- Уверете се, че сумо-рингът е достатъчно широк, за да побере и двата робота, но не толкова, че да им отнеме дълго време, за да се намерят.
- Програмите за вървене по линия на Edison разчитат на отчитането на разликата между количеството отразена светлина от повърхността, над която е роботът. Тъмно оцветената повърхност отразява по- малко светлина, защото поглъща повече светлина, отколкото светло оцветените повърхности. Ако учениците се затрудняват с програмата за движение по линия, проверете дали линията, която използват, е много тъмна (без гланцова боя, пластмасов филм, лак) и приблизително 1.5 cm широка. Уверете се, че извън черната линия повърхността е бяла или друга силно отразяваща.

- 1. Може да използвате EdMat за сумо-ринг. Може да изтеглите свободно EdMat от [www.meetedison.com.](http://www.meetedison.com/)
- 2. Запознайте се със спорта Сумо, включително и културното му значение в Япония.

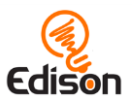

# <span id="page-10-0"></span>**Дейност 8 – Добре дошли в EdBlocks**

Тази дейност въвежда учениците в EdBlocks. Научава ги как Edison чете блоковете за програмиране и как се използва EdBlocks, без връзка с Edison в началото.

#### Как работи?

EdBlocks е език за програмиране на роботи, който е създаден на базата на Scratch 3.0. Блоковете за програмиране се поставят хоризонтално, като всеки един от тях съдържа различни инструкции за работа с Edison. EdBlocks се чете от ляво на дясно, по един блок в даден момент.

#### Съвети и похвати

- Различните типове блокове, ще бъдат представени постепенно. Първоначалното взаимодействие с EdBlocks е препоръчително да стане в офлайн режим с разглеждане на основните идеи, за да се ограничи объркването от по-сложни типове блокове.
- Повечето блокове в тази дейност имат символ за часовник в долния десен ъгъл. Блоковете с този символ имат поле за попълване с числа, в което ученикът определя необходимото време за това действие. Разбирането, че това поле представлява променлива, е важно понятие, с което учениците ще се срещнат в това занятие.
- Може да е от помощ да представите EdBlocks като език за програмиране. Слайд с основна информация от тази дейност е включена като допълнение в края на този документ.

- 1. Задълбочете идеята, че времето е променлива, представляваща продължителността на действието. Обсъдете колко е важно да укажете на робота точното време за извършване на действието.
	- *Какво ще стане, ако просто кажем на робота да се движи напред? Как ще разбере колко далеч трябва да отиде?*
- 2. Разговаряйте с учениците за важността на даването на точни указания в правилната последователност. Практикувайте с учениците чрез дейности, като например учениците да ви казват стъпка по стъпка как да си направите сандвич.
	- *Пример: [https://www.youtube.com/watch?V=rjhzd2sfwcq](https://www.youtube.com/watch?v=RjHzD2sfWcQ)*

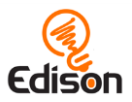

## Отговори

Ред на програмата:

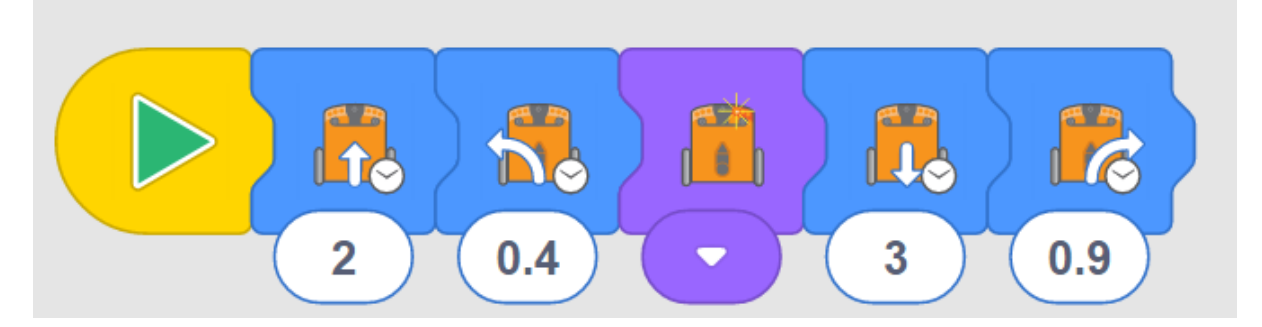

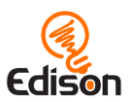

# <span id="page-12-0"></span>**Дейност 9 – Нека изтеглим програма**

В тази дейност, учениците се запознават с EdBlocks чрез онлайн приложението достъпно на адре[с www.EdBlocksapp.com](http://www.edblocksapp.com/) и се научават как да изтеглят програма от EdBlocks на Edison.

## Как работи?

Основната цел в тази дейност е да се научи как да се изтегли програма. Програмата в тази дейност е предварително записаната "Следвай светлината". Функционира като тази с която учениците се запознаха преди това с баркодовете в дейност 4 "Следвай светлината".

#### Съвети и похвати

- Упражнявайте стъпки 1, 2, 6, 7, и 8. Това са стъпките, които винаги ще се повтарят, когато се програмира Edison.
- Някои устройства, особено таблетите, автоматично намаляват силата на звука, когато установят, че е свързано аудио устройство, като слушалки например. Уверете се, че силата на звука на компютъра или таблета е усилена до край, след като кабелът е включен.
- Докато програмата се изтегля на Edison, се чува непрекъснат жужащ звук. Когато изтеглянето приключи се чува звук "бийп". Уверете се, че учениците няма да изключат кабела преди да чуят звука.
- Ако програмата не успее да се изтегли, Edison ще издаде сигнал за грешка. Може да чуете сигналите за потвърждение и грешка на: <https://meetedison.com/edison-robot-support/trouble-shooting>
- Когато много ученици изтеглят програми по едно и също време, може да се случи забавяне на връзката ви с интернет. Това се изразява както в подълго време за извикване на изскачащия прозорец "Program Edison", така и за изтеглянето на програмата. Напомнете на учениците да чуят звука за успешно изтеглена програма, преди за изключат кабела, за да сте сигурни, че програмата е изтеглена правилно.
- Блоковете трябва да бъдат прикачени към стартовия блок, за да бъдат изтеглени от Edison. Плаващи блокове, които не са прикрепени към началния блок няма да се изтеглят от Edison.
- Може да премехвате блоковете, които не искате, като ги плъзгате в кошчето в долния десен ъгъл.

#### Допълнителени дейсности

1. Обсъдете как учениците са могли да накарат Edison да изпълни програмата "Следвай свтлината", изкползвайки първо баркодовете, а сега – EdBlocks. Задълбочете идеята, че едни и същи данни могат да бъдат представяни по различен начин.

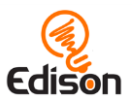

# <span id="page-13-0"></span>**Дейност 10 – Да се движим**

В тази дейсност учениците трябва да изпозлват приложението EdBlocks достъпно онлайн на адрес [www.EdBlocksapp.com,](http://www.edblocksapp.com/) за да програмират Edison да се движи напред за определно време.

## Как работи?

Тази дейност въвежда съществената идея, че инструкциите, изпратени до Edison, често изискват действие и продължителност.

В EdBlocks, някои отделни блокове съдържат действие и продължителнст. За повечето от тези блокове времето е в секунди, което може да се въведе. Тези блокове имат малък символ с часовник и поле за въвежане.

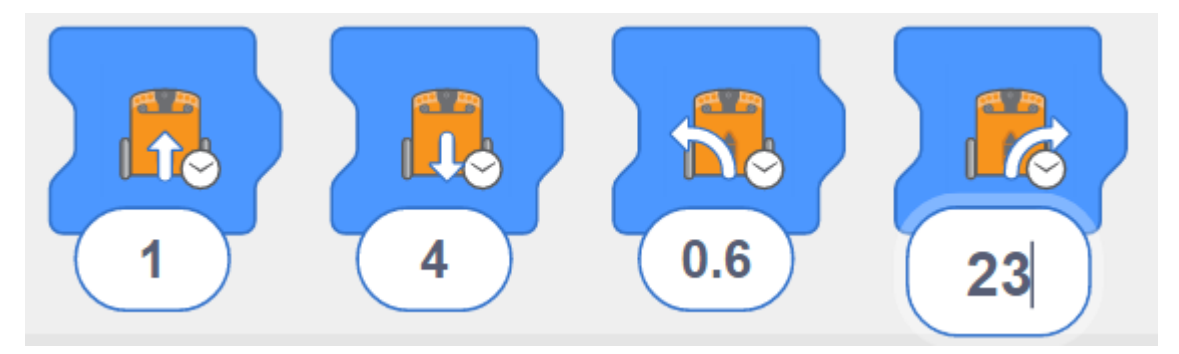

Други блокове съдържат само едно действие. Блокът "включи десният светодиод" е пример за блок само за действие. Продължителността на блока се контролира от това което се случва в програмата след блока, напр. ако един от следващите блокове е "изключи десния светодиод":

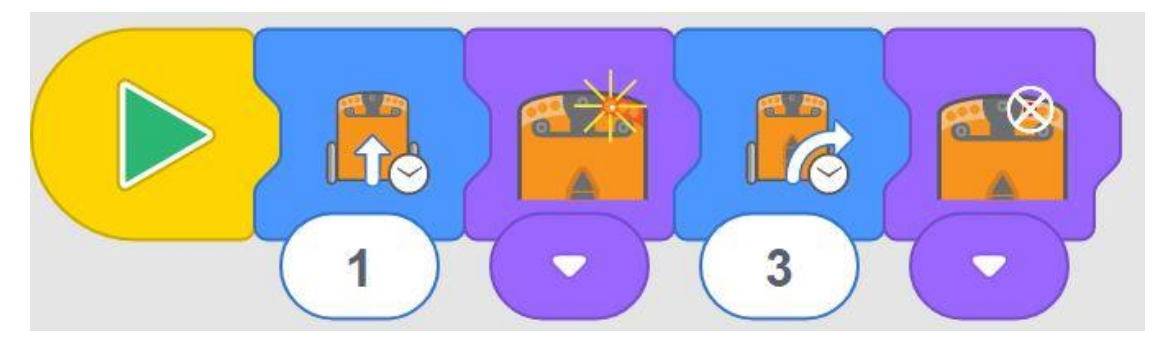

В тази дейсност, за да може Edison да се движи напред за определено разстояние, учениците ще трябва да изберат действието "движи се напред" с продължителност, контролирана от времето, след което да експериментират с времето, за да се движи Edison на желано разстояние.

#### Съвети и похвати

• Упражнявайте с учениците как да изтеглите програмата. Напомняйте им, че трябва да чуят звука за успешно изтеглена програма преди да изключат кабела.

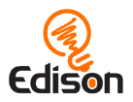

• Има няколко различни блока "движи се напред" в EdBlocks. За тази дейност, се уверете, че учениците са избрали блока за движение контролирано от времето:

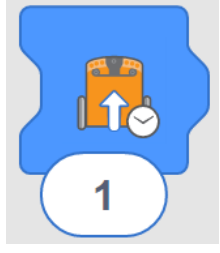

• Напомнете на учениците, че могат да променят времето, като кликнат върху полето и напишат желаното време, в интервала от 0,01 до 320. Времето е в секунди.

#### Допълнителни дейности

- 1. Упражнявайте десетичните знаци, особено десети и стотни.
- 2. Използвайте тази дейност като основа за различни математически проблеми:
	- *Ако Edison пътува по пистата за 2.3 секунди и е изминал 23 сантиметра, колко бързо се движи?*

#### Отговори

*Моля, обърнете внимание, че различните роботи на Edison, се движат с малко по- различна скорост един от друг, което може да е причина за различни резултати. Отговорът приема, че листът за дейности е отпечатан на формат А4.*

Приблизително 1 секунда.

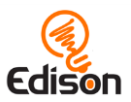

# <span id="page-15-0"></span>**Дейност 11 – Да завием**

В тази дейност, учениците откриват нови блокове в приложението EdBlocks и получават задача да програмират Edison да направи две различни завъртания контролирани от време.

## Как работи?

Тази дейност задълбочава идеята, че инструкциите, които се дават на Edison изискват действие и продължение. Това допълнително насърчава учениците да експериментират с блокове, в които въвеждат време, като част от програмата, за да изпълни Edison поставената задача.

#### Съвети и похвати

- Напомнете на учениците как да изтеглят една програма и да помнят да слушат за потвърждаващия звуков сигнал преди да изключат кабела.
- Има няколко различни блока за "завой" в EdBlocks. За тази дейност, проверете дали учениците използват блоковете, с контрол на времето:

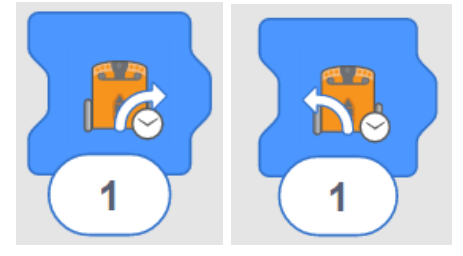

• Напомнете на учениците, че могат да променят времето, като кликнат върху полето и напишат желаното време, в интервала от 0,01 до 320. Времето е в секунди.

#### Допълнителни дейности

- 1. Прегледайте десетичните дроби, особено десети и стотни.
- 2. Разгледайте как се представя геометрията в тази дейност, как с ъглите могат да се измерват направените завъртания.

#### Отговори

*Моля, обърнете внимание, че различните роботи на Edison, се движат с малко по- различна скорост един от друг, което може да е причина за различни резултати. Отговорът приема, че листът за дейности е отпечатан на формат А4.*

- 1. (завой 90-градуса) Приблизително 0.35 секунди.
- 2. (завой 180-градуса) Приблизително 0.7 секунди.

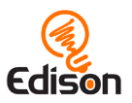

# <span id="page-16-0"></span>**Дейност 12 – Да направим лабиринт**

В тази дейност, учениците пишат програма съставена от няколко блока за движение с контрол на времето.

## Как работи?

Тази дейност позволява програмиране с EdBlocks, по същият начин, както при реалното програмиране. Учениците ще трябва да изберат правилните икони и продължителност, да тестват програмата и след това да я коригират, за да настроят посоката на движение на Edison.

#### Съвети и похвати

- Напомнете на учениците как да изтеглят една програма и да помнят да слушат за потвърждаващия звук преди да изключат кабела.
- Има няколко различни блока за "движение" в EdBlocks, За тази дейност, проверете дали учениците използват блоковете, с контрол на времето.
- Напомнете на учениците, че могат да променят времето, като кликнат върху полето и напишат желаното време, в интервала от 0,01 до 320. Времето е в секунди.
- Ако вашите ученици се затрудняват да прикачат кабела към Edison, може да създадете подложка за изтегляне. Безплатен 3D модел може да намерите на: [https://meetedison.com/content/edcoaster.zip](https://meetedison.com/content/EdCoaster.zip)

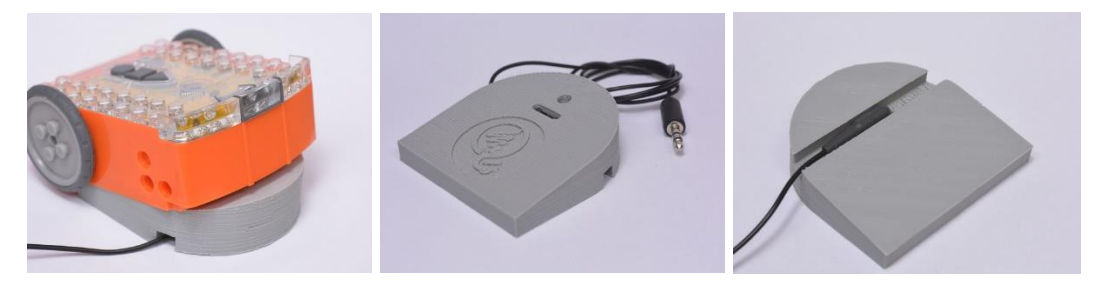

#### Допълнителни дейности

- 1. Учениците да създадат и след това да обменят различни лабиринти един с друг, след това да напишат и тестват програми за изпълнение на лабиринта.
- 2. Открийте професията на програмиста, какво правят и в кои области работят.

## Отговори

*Моля, обърнете внимание, че различните роботи на Edison, се движат с малко по- различна скорост един от друг, което може да е причина за различни резултати. Решението предполага, че листът за дейности е отпечатан на формат А4.*

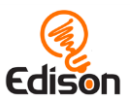

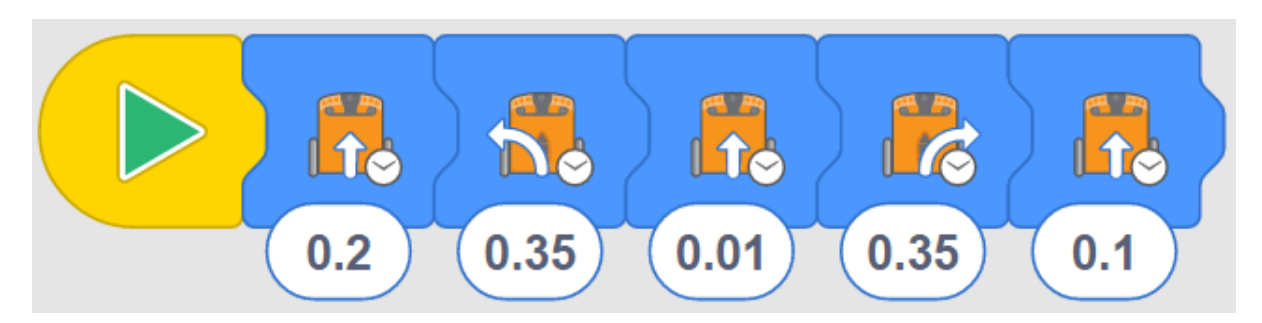

Тази програма завършва с докосване на предната част на Edison до финалната линия.

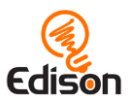

# <span id="page-18-0"></span>**Дейност 13 – Следвай линията**

В тази дейност учениците откриват нови блокове в приложението EdBlocks – "следвай линията" и контрол на скоростта.

## Как работи?

Тази дейност отново въвежда способността на Edison да следва линия, като използва EdBlocks да създаде програма. Двигателите на Edison могат да бъдат програмирани да работят с бавна, нормална или бърза скорости, което създава различно поведение в робота.

#### Съвети и похвати

• Има три различни блока "следвай линията". В тази дейност се уверете, че учениците са избрали блока "следвай линията" с контрол на времето:

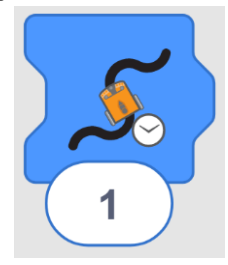

- Напомнете на учениците, че могат да променят времето, като кликнат върху полето и напишат желаното време, в интервала от 0,01 до 320. Времето е в секунди.
- Съществуват три блока за определяне на скоростта в EdBlocks бавна, нормална и бърза. Нормалната скорост е стандартната скорост за движение на Edison.

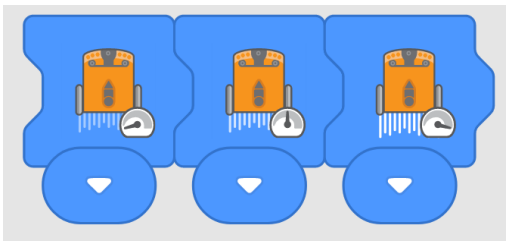

- Понеже Edison чете блоковете отляво на дясно, блока за задаване на скоростта трябва да бъде поставен отляво на блока за движение. Блокът за скорост ще влияе на всички следващи блокове за движение, докато скоростта не бъде променена от друг блок или програмата не спре.
- Работата на моторите на най-висока скорост за продължително време ще изтощи батериите по- бързо.

#### Допълнителни дейности

1. Намерете останалите два блока "следвай линията". Обсъдете какво прави всеки един от тях и за какво могат да бъдат полезни.

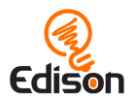

- 2. Блокът "следвай линията завинаги" има различна форма от другите два блока "следвай линията". Попитайте учениците защо мислят, че това е така.
- 3. Блокът "следвай линията завинаги" използва символа за безкрайност. Обсъдете идеята за безкрайност.
- 4. Накарайте учениците да съставят нови програми с другите блокове "следвай линията", след това пробвайте отново на пистата. Сравнете различните резултати.

#### Отговори

*Моля, обърнете внимание: отговори 2, 3 и 4 са примерни. резултатите на учениците, ще зависят от техния опит.* 

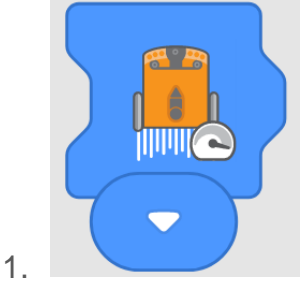

- 2. Примерно време: 6.5
- 3. Примерна писта:

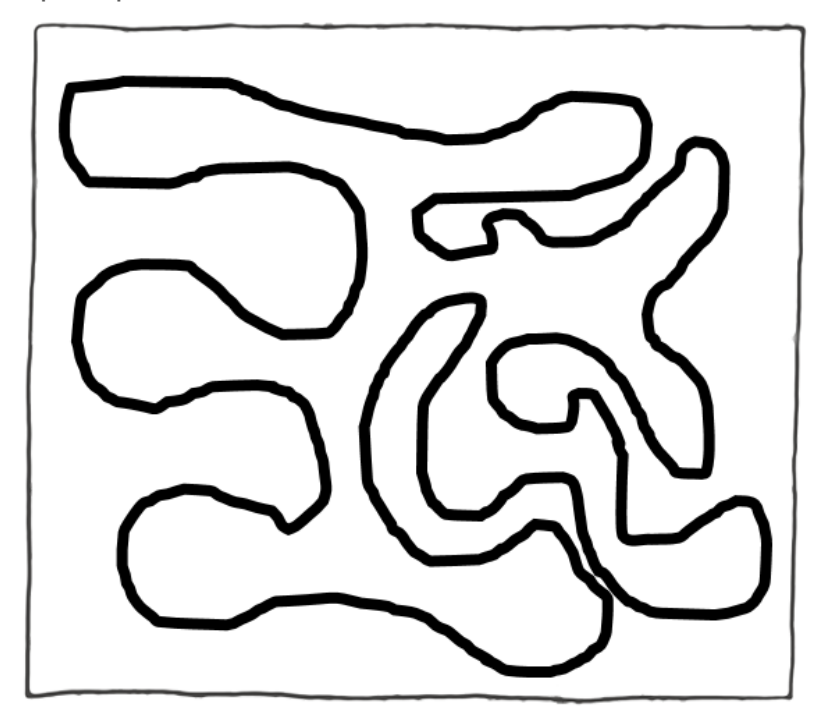

4. Възможен отговор*: Линиите на пистата бяха твърде близо на някои места. Това накара Edison да отиде в грешната посока. Пистата може да се подобри, ако се остави повече място между линиите. Edison не обиколи цялата писта. Програмата би могла да се подобри, ако се зададе по- дълго време*.

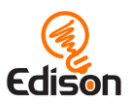

# <span id="page-20-0"></span>**Дейност 14 – Да спрем на черната линия**

Тази дейност запознава учениците с блоковете от групата "изчакай докато" и експериментира със сензора за проследяване.

## Как работи?

В тази дейност се използват вградените сензори за проследяване, които позволяват да програмираме Edison да изпълни действие в зависимост от някакво условие. Въвеждат се блоковете от категория "изчакай докато", с които се създават по- сложни програми, на които ще влияят външни параметри.

#### Съвети и похвати

• Тази дейност изисква учениците да използват блок за условно движение: "движи се напред, докато си на бялата линия". Напомнете на учениците да използват този блок, а не блока за движение с контрол на времето.

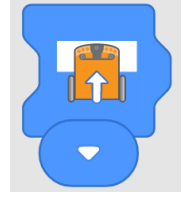

• Уверете се, че работните листи са отпечатани пълноцветно в ярки цветове. Ако тонерът е слаб, цветните листи ще се отпечата в по- светли нюанси, при което Edison може да не открие линиите.

#### Допълнителни дейности

- 1. Открийте науката отвъд сензора за проследяване. Синята и зелената линии отразяват само синята и зелена светлина. Червената линия отразява само червена светлина. Светодиодът на Edison е червен, цялата излъчена червена светлина върху червена линия се връща обратно. Сините и зелени линии не отразяват червената светлина, затова Edison ги възприема като черни линии.
- 2. Предположете какви други цветове отразяват и кои не, червената светлина. Пробвайте и запишете резултата във вид на таблица.

## Отговори

*Моля, обърнете внимание: отговор 4 е примерен отговор. Резултатите на учениците ще зависят от техния опит.*

- 1. Не
- 2. Да
- 3. Да
- 4. *Аз мисля, че най-добрия цвят за използване, който ще накара Edison да спре е черното , защото той абсорбира всичките цветове, така Edison винаги ще спира.*

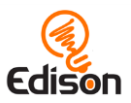

# <span id="page-21-0"></span>**Дейност 15 – Да направим шум**

В тази дейсност, учениците откриват още блокове от групата "изчакай докато" и създават програми, в които се използват входни данни.

## Как работи?

Тази дейност изпозлва блоковете за пляскане в групата "изчакай докато", позволявайки на учениците да създават програма, изпозлвайки вградениете звукови сензори. Учениците ще създават програма, която изисква входни данни, във вид на пляскане с ръце, за да продължи действието на програмата.

#### Съвети и похвати

- Полезно е да разгледате компонентите на Edison, като подчертаете местоположението на звуковия сензор преди учениците да започнат занятието.
- Роботите може трудно да открият звуци, когато има високи нива на фонов шум. Ако учениците почукат с пръст в близост до звуковия сензор на своя робот Edison, ще създадат същия ефект като пляскане.
- Напомнете на учениците, че Edison чете блоковете един по един в даден момент. По тази причина, когато блокът казва на Edison "изчакай докато" даденото условие ще се изпълни, преди да премине към следващия блок от програмата.

- 1. Въведете идеята за условния оператор "IF". Поставете въпроса "ако не се установи пляскане какво ще направи Edison?" Обсъдете как "IF" операторът би могъл да помогне в програмирането.
- 2. Играйте на домино с Edison. Програмирайте няколко робота Edison, така че да се движат напред след пляскане с ръце.

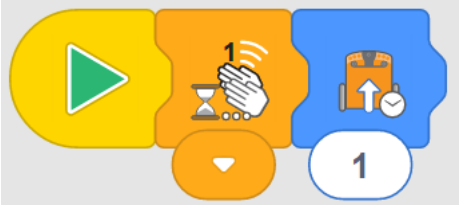

*1- Пример за програма "Домино"*

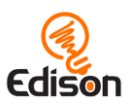

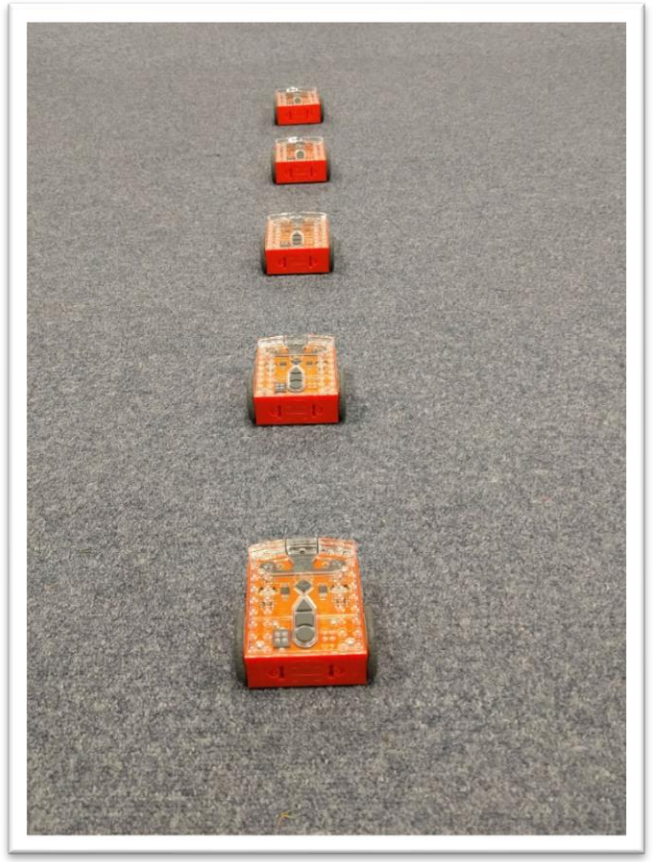

*2- Пример за подреждане на роботите*

3. Подредете роботите един след друг, на разстояние по-малко отколкото ще измине след блока "движи се напред". Докоснете първия робот и наблодавайте как ще предизвика ефекта на доминото като се блъсне в робота пред него. Разгледайте примерната програма и подреждането на роботите.

#### Отговори

*Моля, обърнете внимание: тази програма е възможен отговор. Резултатите на учениците ще зависят от техния опит.*

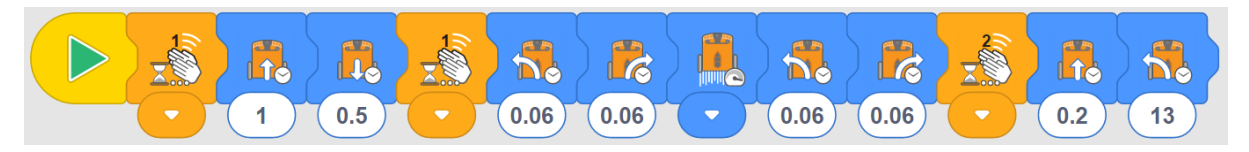

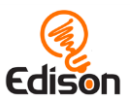

## <span id="page-23-0"></span>**Дейност 16 – Да използваме светлините**

В тази дейсност, ученицте работят с две нови групи блокове – светлини и "повторение" (цикъл). Запознават се с блока за контрол на времето "изчакай докато".

## Как работи?

Тази дейсност въвежда учениците в група от блокове за "повторение", с които се създават повторения в програмите. В Edblock, блоковете вътре в цикъла се изпълняват последователно отляво на дясно, докато е изпълнено условието за цикъл.

В тази дейсност въвежда и блока за контролиране на времето "изчакай докато". С този блок се изчаква докато изтече определено време, преди да се продължи със следващия блок в програмата.

В допълнение, тази дейност въвежда LED светлините на Edison. Учениците се запознават със светлините и се учат как да ги включват и изключват.

#### Съвети и похвати

• Съществуват няколко различни блока за цикъл в Edblock. За тази дейност се уверете, че учениците са избрали "безкраен цикъл":

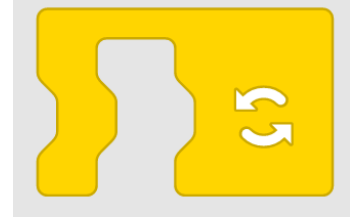

- Може да поставите много блокове в един блок за цикъл. Блокът за цикъл ще се разтяга, за да побере поредицата от блокове, когато плъзнете блока за цикъл над съществуващите блокове. Възможно е първо да сложите блока на цикъла и след това да пуснете блокове вътре в блока за цикъл.
- Блокът "изчакай докато" позволява на ученика да зададе определно време, в което Edison ще изчака. Обърнете внимание на учениците, че могат да променят желаното времето, като кликнат върху цифрите и напишат всичко от 0,01 до 320. Времето е в секунди.
- За разлика от другите блокове в EdBlocks, LED светлините работят на фона на програмата. След като светнат светодиодите на Edison, те ще останат включени, докато не бъдат изключени от програмата или програмата не приключи.
- Светодиодите на Edison могат да се включват и изключват поотделно или заедно.

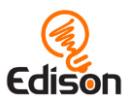

## Допълнителни дейности

- 1. Разгледайте останалите блокове за цикъл в EdBlock. Опитайте да съставите програма използвайки другите блокве за цикъл, тествайки как външните фактори влияят на програмата.
- 2. EdBlock позволява блоковете за цикъл да се вмъват един в друг. Опитайте се да вмъкнете блокове за цикъл и светлини в блок за цикъл, така че Edison да изпрати съобщение, като Морзов код. Например, ако включите двете светлини да представляват "тире", а една светлина – "точка", може да съставите програма, която изпраща "SOS" съобщение:

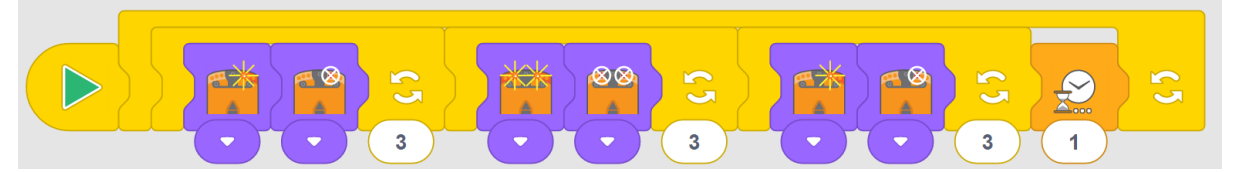

3. Научете повече за Морзовия код в клас. Позволете на учениците да се опитат да изпратят собствени Морзови съобщения, изпозлвайки светлини и цикли.

#### Отгвори

*Моля, обърнете внимание: отговори 3 и 4 са примерни отговори. Резултатът на ученика ще зависи от неговият опит.*

- 1. Блокът за цикъл позволява в програмата да има блокове, които се повтарят.
- 2. Ако в програмата за светлините няма блок за цикъл, програмата ще включи светлините, ще изчака 1 секунда, ще изключи светлините, ще изчака една секунда, а програмата ще свърши.

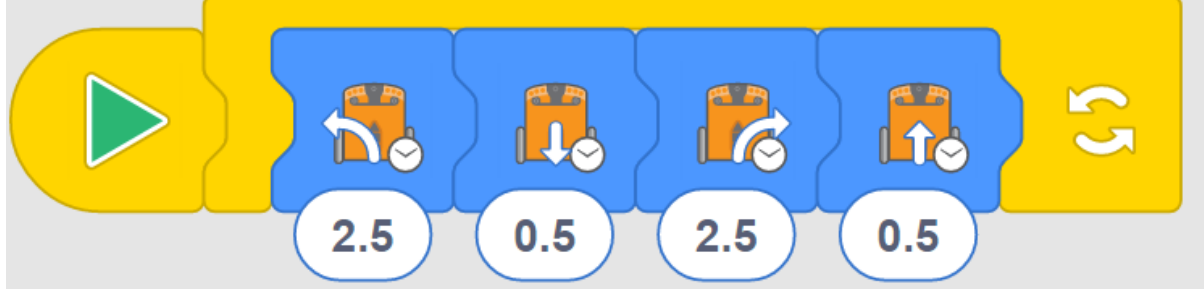

- 3.
- 4. *Моята програма кара Edison да завие наляво за 2.5 секунди, след това кара назад за 0.5 секунди, завива надясно за 2.5 секунди, след това кара направо за 0.5 секунди. Когато се върти за известно време, изглежда, че Edison танцува.*

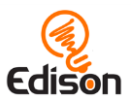

# <span id="page-25-0"></span>**Дейност 17 – Да открием препятствия**

В тази дейност, учениците научават повече за това как работи сензора за IR светлина и да програмират Edison да открива препятствия.

## Как работи?

В тази дейсност, учениците създават програма при която Edison избягва препятствия, като открива предмет непосредствено пред себе си, чрез използване на IR светодиоди и IR сензор. Тази дейност запознава как работи IR сензор и кара учениците да проверят какви препятствия открива Edison и какви – не.

## Съвети и похвати

- Полезно е да разгледате компонентите на Edison, като подчертаете местоположението на IR светлини преди учениците да започнат занятието.
- Препятстствията трябва да бъдат непрозрачни, но не прекалено тъмни (черни) и да са високи поне колкото Edison, за да може да ги открие.
- Тази програма ще работи най-добре с блока "движи се напред". Този блок кара Edison да се движи напред докато условието или друг блок за движение не кажат да се направи нещо друго. Уверете се, че учениците използват правилния блок:

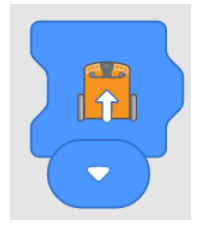

- 1. Учениците трябва да представят своите открития от дейността. Упражнете добри презентационни умения, визуални и гласови.
- 2. Създайте основен списък с резултатите на класа, в който всеки ученик ще добавя своите резултати. Споделяйте резултатите от класа с други класове или училища, като изпозлвате онлайн платформата Google Classroom или форум. Разгледайте приликите и разликите между разлчните препятствия, които другите изпозлват. Какво ни казва това и с какво разпозлзагат те в класните си стаи. Поддържайте добър онлайн етикет и безопасно поведение за онлайн споделяне.

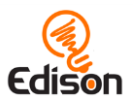

## Отговори

*Моля, обърнете внимание: тази таблица е примерен отговор. Резултатите на учениците ще зависят от техния опит.*

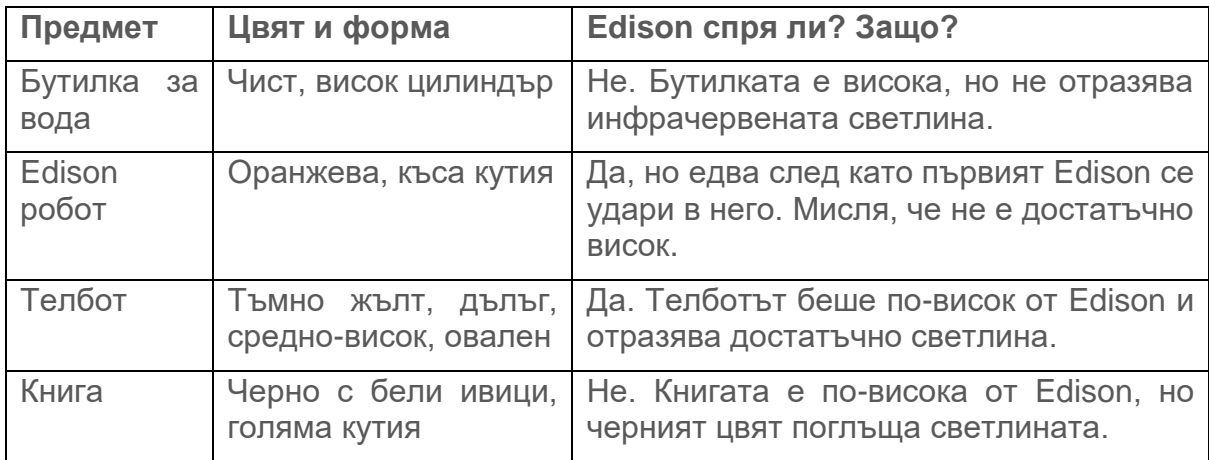

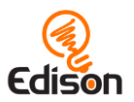

# <span id="page-27-0"></span>**Дейност 18 – Да открием и избегнем препятствия**

В тази дейност, учениците изследват повече начини за създаване на програми в EdBlocks, които използват инфрачервени сензори на Edison.

## Как работи?

Дейността подобрява разбирането на учениците за способността на Edison да открива препятствия. В тази дейност, учениците създават програма, в която Edison избягва препятствия, след като го открие. Също така, учениците са призовани да използват програмирането за творческо решаване на проблеми.

#### Съвети и похвати

- Полезно е да разгледате компонентите на Edison, като подчертаете местоположението на IR светодиоди и сензора, преди започване на дейността.
- Препятстствията трябва да бъдат непрозрачни, но не прекалено тъмни (черни) и високи поне колкото Edison, за да може да ги открие.
- Насърчавайте учениците да надграждат знанията си, като разберете кои са препятствиета, които Edison е успял да открие в дейност 17.

#### Допълнителни дейности

- 1. Открийте как се използва инфрачервена светлина в реалния свят. Разгледайте различни устройства, които използват инфрачервена светлина и каква полза имат тези устройства за хората или обществото.
- 2. Представете различни начини, по които учениците могат да използват IR сензори на Edison, за да намерят решения за проблеми в училище. Например, да действат като алармени системи в залата и да открият дали някой влиза в нея.

#### Отговори

*Моля, обърнете внимание, че различните роботи ще се движат с различна скорост, което може да доведе до различни резултати за отговори 1 и 2. Обясненията на отговори 1 и 2 и на целия отговор 3 са примерни отговори. Резултатите на учениците ще зависят от техния опит.*

- 1. 0.3 секунди. Това време беше достатъчно, за да може Edison да се отдалечи от обекта и да има достатъчно място да се обърне.
- 2. 0.5 секунди. Това беше достатъчно време за Edison да се отдръпне достатъчно далече от обекта, за да не попадне отново в него.

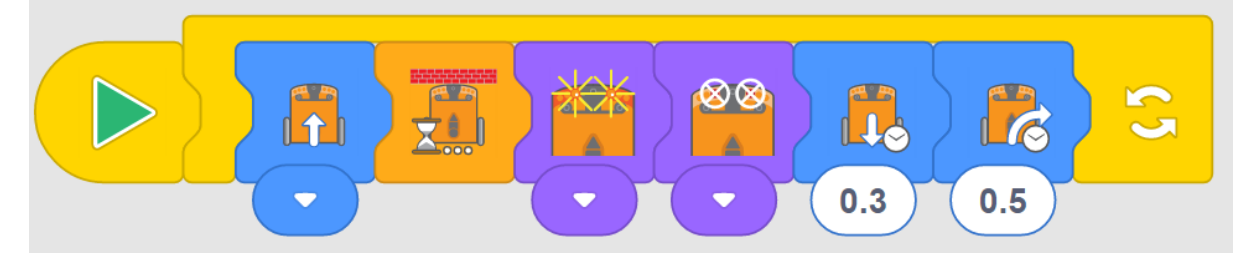

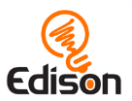

# <span id="page-28-0"></span>**Дейност 19 – Да останем в границите**

Тази дейност обучава учениците да създават нова програма, използваща сензора за отразена светлинен на Edison и предизвиква учениците да започнат да обмислят как понятията, които изучават, се отнасят за реалните технологии.

## Как работи?

Тази дейност използва сензора за отразена светлина за откриване на разлики между тъмни и светли повърхности под робота. Учениците програмират Edison да остане в границите на тъмната линия - също като програмата с баркод, която използваха в дейност 6.

## Съвети и похвати

- Полезно е да разгледате компонентите на Edison, като подчертаете местоположението на сензора за отразена светлина на Edison, разположен на дъното на робота.
- Напомнете на учениците, че програмите за проследяване на линиите на Edison отчитат разликата между количеството светлина, отразена от повърхността на робота, който е над него. Проверете дали линията, която използват, е много тъмна, например черна и широка приблизително 1,5 см (0,6 инча). Също така се уверете, че фонът е бял или друг много светъл (силно отразяващ) цвят.
- Напомнете на учениците, че има три блока за скорост в блокове- бавни, нормални и бързи. "Нормалният" блок задава движение на приблизителна стандартна скорост на Edison.
- Тъй като Edison чете блоковете от ляво на дясно, отляво пред блока за движение трябва да се постави блок за скорост. Блокът за скорост ще повлияе на останалите блокове за движение отдясно на този блок, докато скоростта не бъде променена от друг блок за скорост или програмата не приключи.
- Задвижването с по-голяма скорост за продължителен период може да доведе до по-бързо изтощаване на батериите на Edison.

- 1. Обсъдете как можем да мислим за програмирането по отношение на проблеми и решения. Изразете дейността с тази терминология. Например, "проблемът е, че трябва да държим Edison да не пресече черна линия. Как можем да решим този проблем?"
- 2. Проучете как "проблемът": "Edison да не пресича черна линия", може да бъде "решен" по различни начини, използвайки EdBlocks. Опитайте да създадете различни програми, които решават дадения проблем. Вижте колко различни решения учениците могат да създадат. Обсъдете идеята, че всички различни решения са валидни дотолкова, доколкото всички те решават проблема.

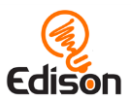

## Отговори

*Моля, обърнете внимание, че различните роботи ще се движат с малко поразлична скорост, което може да доведе до малко по-различни резултати за отговори 1 и 2. Отговори 3 и 4 са примерни отговори. Резултатите на учениците ще зависят от техния опит..*

- 1. 0.3 секунди
- 2. 0.4 секунди
- *3. Нормалният блок за скорост работи най-добре. Блокът с ниска скорост беше отегчителен да се гледа. Бързото блокиране на скоростта понякога би минало над ръба на черната линия, преди да се върне назад.*
- *4. Мисля, че автомобилите трябва да имат такава програма в реалния свят. Например при пресичане можем да поставим линия, която колата да открие, когато светлината е червена. Тя би спряла сама и водачът не може да пресече линията, докато светлината е червена. По този начин ще има по-малко произшествия.*

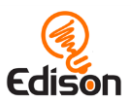

# <span id="page-30-0"></span>**Дейност 20 – Да направим музика**

В тази дейност, учениците откриват нов набор от блокове - музикалните блокове и създават програми, използващи звуковите възможности на Edison.

## Как работи?

Тази дейност използва аудио-сигнализиращотото устроиство на Edison. С него се изпълняват редица музикални ноти и може да се използва и като звуков сензор за откриване на силни звуци, като пляскане.

#### Съвети и трикове

- V1 Edison изискват актуализация на [фърмуера](https://meetedison.com/edison-robot-support/firmware-update/) на уебсайта meetedison.com, за да могат да използват музикалните блокове в EdBlocks. V2.0 Edison не изисква тази актуализация. Можете да разберете дали вашият Edison е V2.0, като потърсите малкото "V2.0" в долния десен ъгъл на върха на вашия Edison.
- Тъй като Edison чете блоковете от ляво на дясно, блокът метроном (темпо) трябва да бъде поставен отляво на музикалните блокове. Блокът метроном ще засегне всички музикални блокове отдясно, докато темпото не бъде зададено от друг блок метроном или програмата не завърши.
- Може да е полезно да имате няколко лесни песни за учениците, които не са достатъчно запознати с музиката.

#### Допълнителни дейности

1. Играйте "музикални столове" с Edison. Учениците трябва да създададт програми, които ще изпълняват музика в цикъл, докато не се натисне кръглият бутон. Вижте примерната програма:

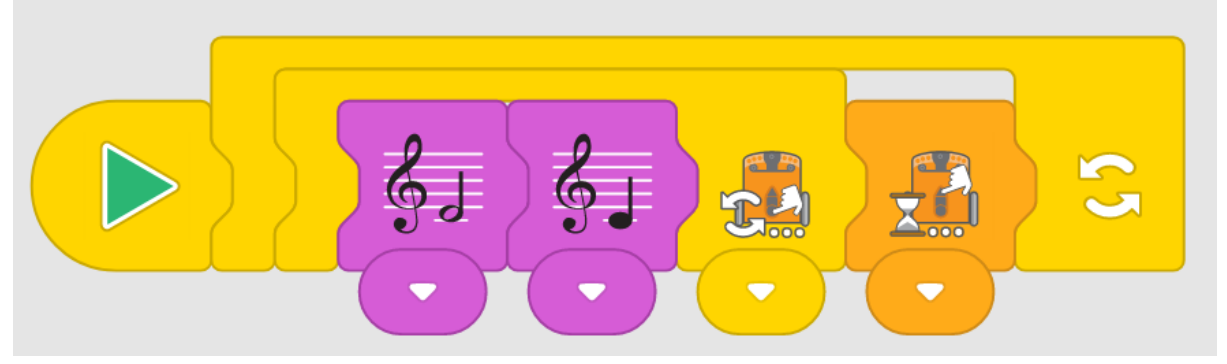

След като ученикът натисне кръглия бутон, програмата ще прекрати възпроизвеждането на нотите, след което изчаква отново да се натисне триъгълния бутон. Накарайте учениците да се редуват да управляват програмата за "музикални столове".

2. Нека учениците работят заедно, за да създават мелодии, изпълнявани от няколко робота. Изпозлвайте блока "изчакай докато", с който да конторлирате изчакването, докато продължава мелодията на другия робот, изпробвайте различни продължителности, за да слушате мелодиите точното време.

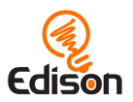

## Отговори

*Моля, обърнете внимание: отговорите 1 и 2 са примерни отговори. Резултатите на учениците ще зависят от техния опит. Посочени са указания за това, какво да търсите с въпрос 1.*

1. Докато програмата може да бъде каквато желае ученикът, може да искате да видите тяхната програма, както и техния отговор, за да потвърдите, че те са превели правилно нотите от един формат (онлайн програмата) в друга. Пример:

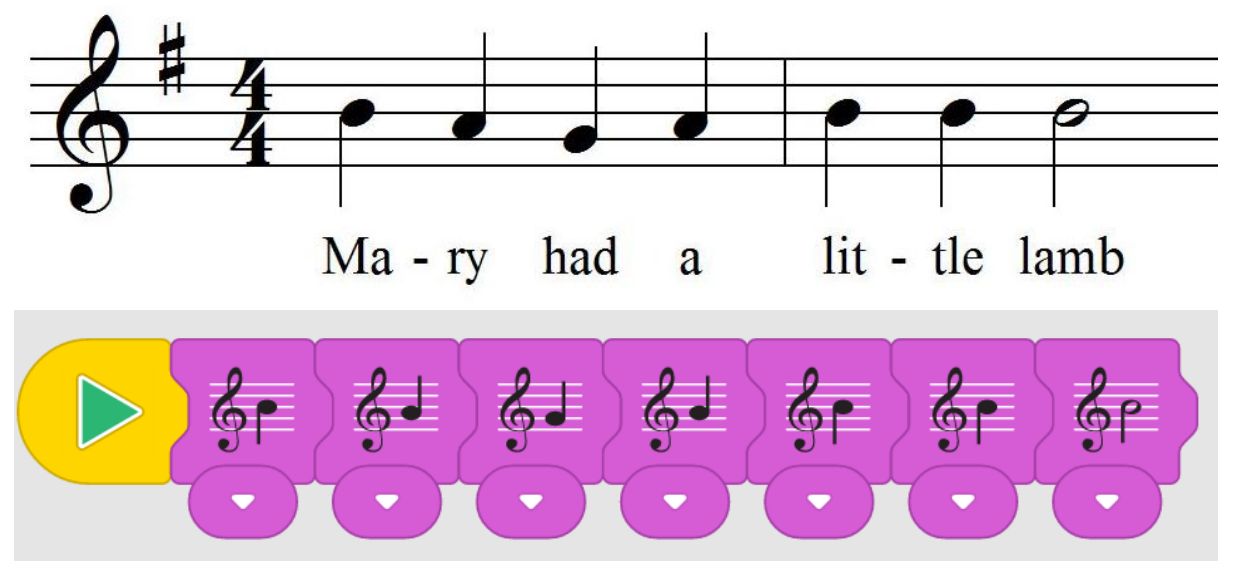

- 2. *Използвах "бързия" метрономен блок. Това направи Edison да свири песента по-бързо, което звучеше смешно.*
- 3. *Edison се запъти назад и изsвири нотите едновременно. Edison изсвири през нотите два пъти, докато шофира назад.*

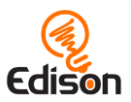

# <span id="page-32-0"></span>**Дейност 21 – Да направим представление**

В тази дейност учениците започват да комбинират различни типа блокове от EdBlocks, за да създадат творческа програма, с използване на сензора за светлина.

## Как работи?

Тази дейност се основава на способността на Edison да открива разлики в нивата на светлина между двата сензора. Чрез блокиране на един от тези сензори, Edison може да реагира на всеки източник на светлина, независимо от посоката.

Това програмиране налага да се съчетаят няколко различни типа блокове, но също и да се свърже програмирането в EdBlocks и сензорите на Edison.

#### Съвети и похвати

- Полезно е да прегледате компонентите на Edison, като подчертаете местоположението на двата светлинни сензора.
- Програмите за откриване на светлина разчитат на отчитането на разликата между светлината на входа към двата датчика. В тази дейност един от двата светлинни датчика трябва да бъде напълно покрит.
- Уверете се, че учениците избират блока за откриване на светлина съответстващ на техния робот. Ако те са покрили десния сензор, трябва да изпозлват блок "откриване на светлина отляво " и обратно.
- При изложен само един сензор за светлина, всяка светлина ще задейства програмата. Изпозлването на блока за контрол на времето "изчакай докато" позволява Edison да бъде поставен на тъмно мяасто. Ако музиката започне твърде рано, увеличете времето в блока "изчакай докато".

#### Допълнителни дейности

- 1. Тази дейност може да се изпозлва като отправна точка за изучаване на различни артистични изпълнения. Запознайте ги с различни видове театрални представления, включващи музика (мюзикъл и опера). Сравнете и съпоставете приликите в тези дейности в различните видове театри. Представете резултатите във Venn диаграми.
- 2. Разгледайте различните костюми, направени от учениците. Какви материали са използвани от учениците и как са прикрепени към Edison. Кои костюми са дали най-добри резултати и защо са били по- подходящи.

#### Отговори

*Моля, обърнете внимание: Резултатите на учениците ще зависят от техния опит. Дейността включва инструкции за оставяне на открити бутони и покриване само на едната страна. Проверете дали указанията за спазени, ако желаете.*

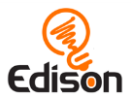

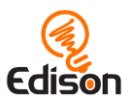

# <span id="page-34-0"></span>**Дейност 22 – Да избегнем светлина**

В тази дейност учениците продължават да изследват EdBlocks, за да създават програми, които използват различните сензори на Edison, като по този начин свързват програмирането с роботиката.

## Как работи?

Тази дейност се основава на способността на Edison да използва своите светлинни сензори, за да определи коя страна е по-ярка и да адаптира поведението си към нея. Програмата "казва" на Edison да избегне светлина в двата сензора, което позволява на ученика да влияе върху поведението му.

#### Съвети и похвати

- Полезно е да разгледате компонентите на Edison, като подчертаете местоположението на два светлинни сензора.
- Напомнете на учениците, че програмите за откриване на светлина на разчитат на отчитането на разликата между светлината на входа към двата датчика. Ако учениците се затрудняват с тази програма, напомнете им да насочат светлината само към един от двата сензора, а не директно в предната част на Edison.

#### Допълнителни дейности

- 1. Преразгледайте представата за поведението на животните или растенията, например чрез концепцията за фототропизъм (ориентацията на растение или друг организъм в зависимост от светлината). В тази дейност Edison имитира отрицателен фототопизъм: той се отдалечава от светлината. Потърсете примери за животни или растения, които израстват от светлината.
- 2. Насърчавайте учениците да започнат да мислят творчески за програмирането. Предизвикайте ги да напишат програма с EdBlocks, с която да спечелят "играта на хлебарките". Например, ученик може да напише програма, която съчетава програмата "оставане в границите" от дейност 19 и програмата "избягвайте светлината" от тази дейност, за да помогне на робота да остане в кръга.

#### Отговори

*Моля, обърнете внимание: отговорите са примерни. Резултатите на учениците ще зависят от техния опит. Посочени са указания за това, какво да търсите с въпрос 3.*

- 1. *Мария*
- 2. *Програмата на Мария използва блока за бърза скорост..*
- 3. *Някои насекоми, като хлебарки, избягват от светлината. В играта всички роботи на Edison избягваха светлината. Те се държаха като хлебарки. Ето защо мисля, че се нарича "играта на хлебарката".*

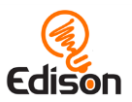

# <span id="page-35-0"></span>**Дейност 23 – Да си направим парти с танци**

В тази ключова дейност учениците използват събития и съобщения, създават собствена програма, като използват разнообразие от изучаваните блокове.

#### Как работи?

Тази дейност представя два нови блока, които са сред най – сложните в EdBlocks: съобщения и събития. Предвид трудностите в тази дейност е ноебходимо като учител да помогнете в задачите, които се изискват.

Ще трябва да програмирате един Edison да бъде лидер, изпращайки розовото съобщение. Учениците ще трябва да посочат в програмата си, че трябва да чакат това съобщение, преди роботът да започне да танцува.

#### Допълнителна информация: как съобщенията страртират събитията?

**Съобщения:** Edison роботите могат да изпращат и получават IR съобщения един на друг. В EdBlocks, блоковете с цветни пликове се използват за тази функция. За да използвате съобщенията е необходимо да имате поне два робота и да напишете отделни програми за всеки от тях. Единият робот ще трябва да изпрати едно от цветните съобщения като част от своята програма. Програмата за втория робот трябва да съдържа блок със съобщения "изчакай докато" или "стартирайте събитието" със същия цвят. Когато програмата на първия робот достигне до блока "изпращане на съобщение", тя ще изпрати инфрачервено съобщение. Това ще задейства програмата на втория робот да започне или да продължи от блока за съобщения.

**Стартиране на събития:** Блоковете "стартиране на събития" позволяват на ученика да направи подпрограма, която да започне от конкретно събитие, докато основната програма се изпълнява. Тогава основната програма спира, докато завършва подпрограмата, след което тя се възобновява. При действителното програмиране тези блокове се наричат "прекъсвания". Те позволяват на програмистите да организират своя код във "вертикални слоеве" като вторични програми.

За да използвате събитие, просто го добавете в свободна част от работното пространство EdBlocks и свържете желаните блокове към него. Когато програмата се изтегли в Edison, и двете (първични и вторични) ще бъдат изтеглени автоматично. Натискането на бутона за стартиране (триъгълен) задейства изпълнението на основната програма. Ако условието за стартиране на събитие се изпълни, основната програма спира и подпрограма се изпълнява до края. След това Едисон се връща в главната програма, където е спрял. Вторичната програма се активира веднага след възникването на събитието за задействане. Ако не е свързан никакъв блок към главната програма, Edison просто ще изчака второто събитие в програмата да се появи, за да се изпълнят блоковете, които го следват.

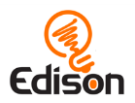

## Съвети и похвати

• Тази дейност изисква един Edison да бъде "водещ" и да изпрати розовото съобщение:

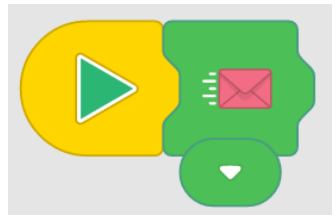

• Уверете се, че програмите на учениците за "рутинни танци" започват едва след получаването на розовото съобщение. Има две решения: или след "чакай до" розовото съобщение или след началото на розовото събитие:

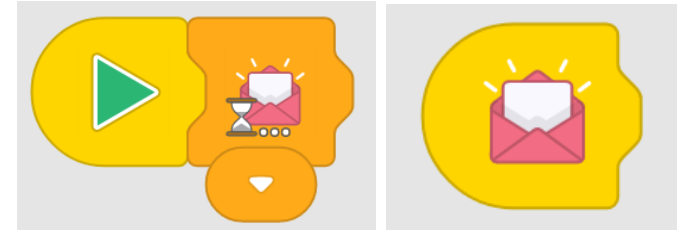

- Съобщенията на Edison използват инфрачервена връзка, която има ограничен обхват, подобно на дистанционното управление на телевизора. Ако роботите не откриват розовото съобщение, те може да са твърде далеч от водещия робот.
- В EdBlocks комуникацията чрез съобщения се ограничава до шест предварително дефинирани канала, представени от цветовете на пликовете. Роботите трябва да използват един и същ цвят на плика, за да изпращат и получават съобщение. Например, ако роботът А изпраща зеленото съобщение и роботът Б чака синьото съобщение, съобщението, изпратено от робот А, няма да бъде получено от Б.
- Обяснете на учениците какво прави блока на съобщенията. В тази дейност, когато водещият робот изпраща розовото съобщение, това е като да каже "Старт!" на всички останали роботи. След това другите роботи знаят да се преместят в следващия блок на своите програми. Обяснете, че водещият робот не казва на другите как да танцуват,а само че трябва да се преместят от блока си "изчакайте" до техните танцови блокове.
- Напомнете на учениците, че Едисон чете EdBlocks отляво надясно, и затова всички блокове след "изчакайте съобщението" ще бъдат изпълнени само когато съобщението е получено.

- 1. Разгледайте останалите стартови блокове. Опитайте се да създадете програми, които използват различните стартови блокове.
- 2. Реализирайте програма, която има начален стартов блок и подпрограма (събитие). Наблюдавайте как Edison преминава от основната програма в подпрограма, когато настъпи събитието.

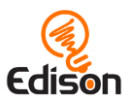

## Отговори

*Моля, обърнете внимание: отговор 2 е примерен отговор. Резултатите на учениците ще зависят от техния опит. Бележка за въпрос 2: учениците да направят екранна снимка на програмата си, е добър начин да ги обучите да използват допълнителни компютърни програми и периферните устройства като принтера.* 

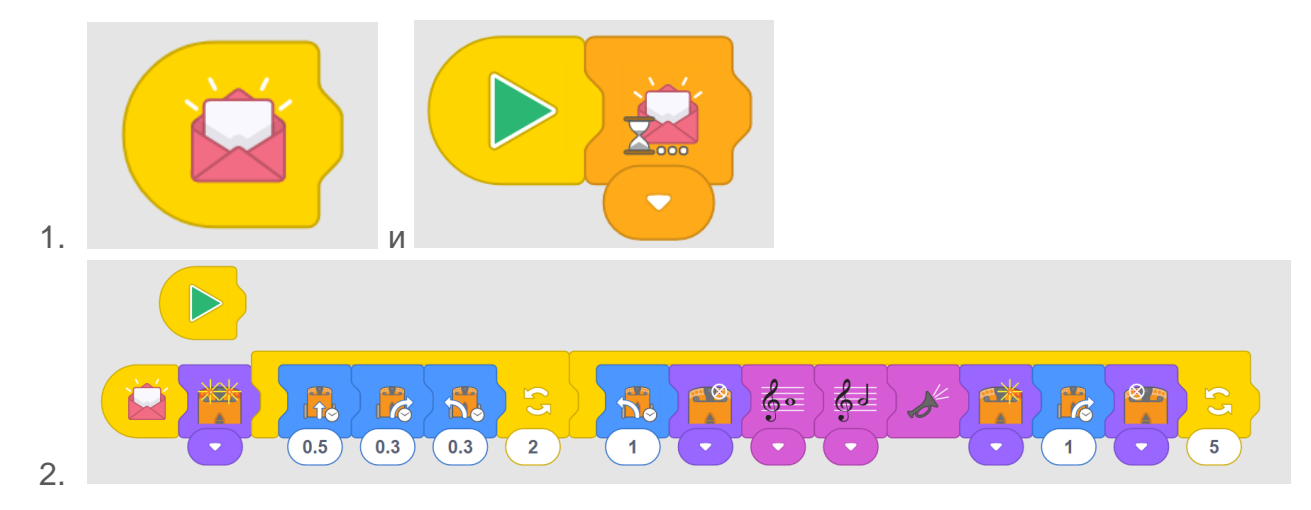

# **Как работи** EdBlocks?

Сега е време да използваме EdBlocks.

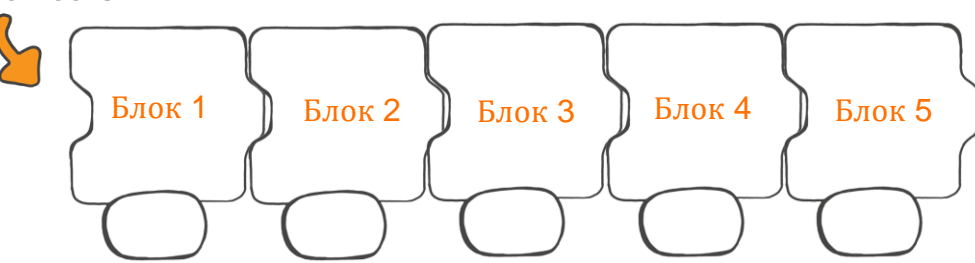

#### Какво е EdBlocks?

EdBlocks е език за програмиране на роботи, който ще използваме за да програмираме Edison.

Ние можем да програмираме Edison да направи различни неща, използвайки EdBlocks.

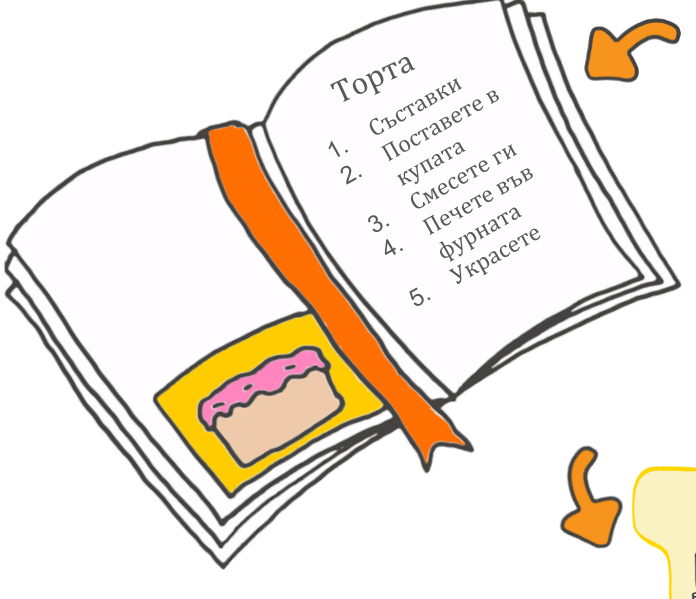

## Как работи EdBlocks?

Представете си, че трябва да приготвите торта. От къде ще разберете какво да правите?

Трябва да прочетете готварската книга и да следвате стъпките една след друга.

Edison също следва стъпки една след друга, използвайки EdBlocks.

Edison чете EdBlocks отляво надясно, започвайки от първия блок. Edison преминава през блоковете, като чете по един, в определен момент.

Edison може да следва същите инструкции, но по различен начин.

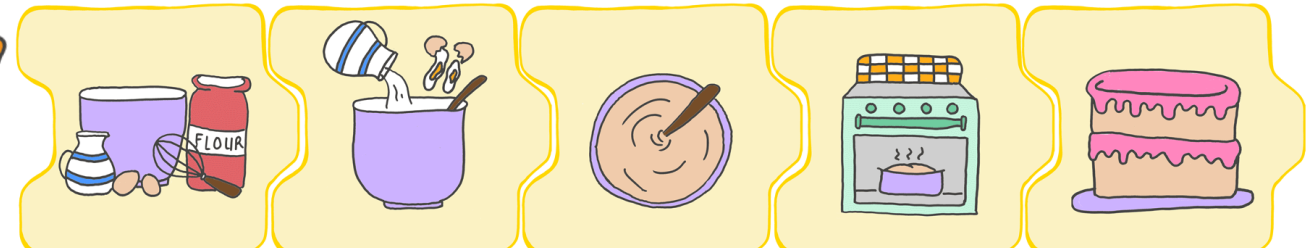

#### Да се упражним, използвайки EdBlocks.

Трябва да накараме Edison да направи няколко неща, едно след друго. Нека да направи следните неща в тази последователност:

- 1. Карай напред за 2 секунди.
- 2. Завий наляво за 0.4 секунди.
- 3. Включи червената LED светлина.
- 4. Карай назад за 0.3 секунди.
- 5. Завий надясно за 0.9 секунди.

Това са блоковете, от които се нуждаем за да напишем програмата, но те не са в правилния ред.

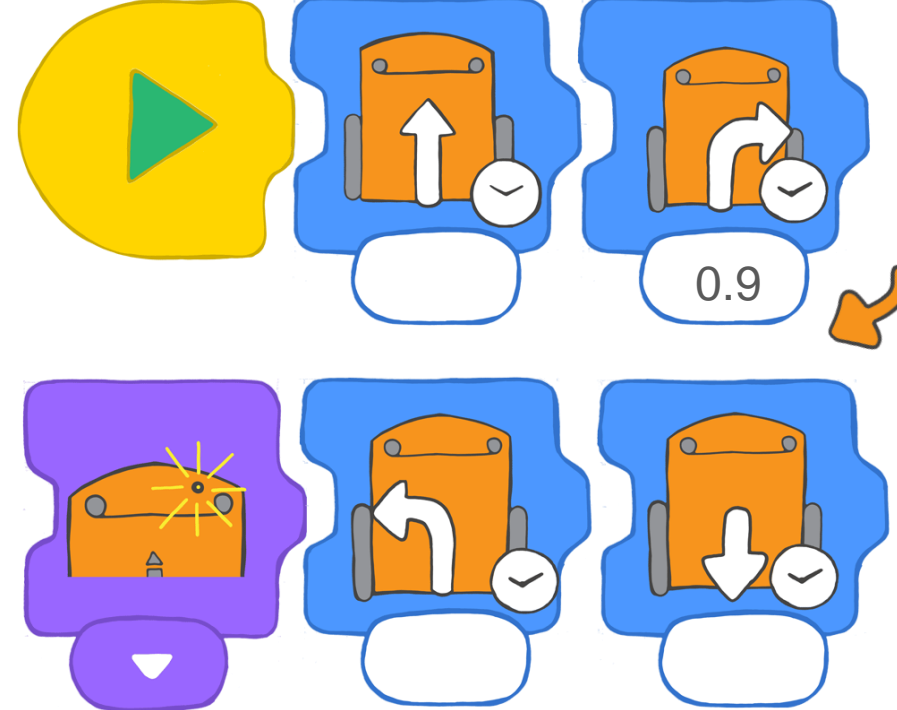

Това е времето в секунди, за което завива Edison.

#### Да подредим блоковете в правилния ред.

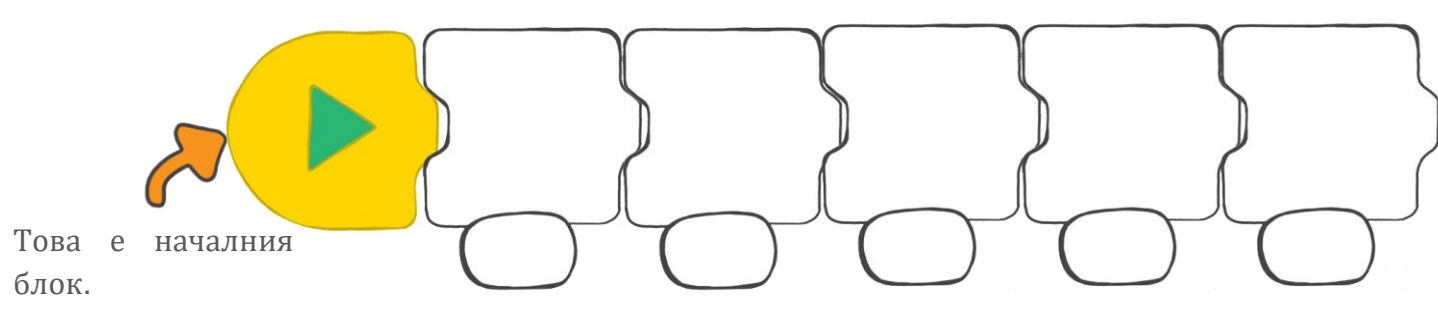